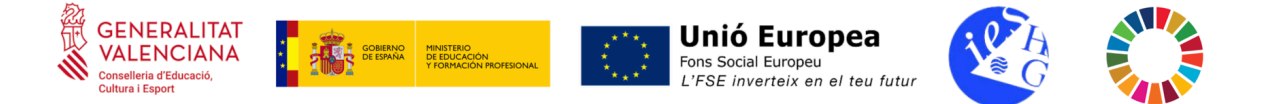

# **CDC - MINIGUIA PER A L'ALUMNAT NOUVINGUT**

### **Com consultar la meua identitat digital?**

1. Accedeix a l'aplicatiu de Web Família, més concretament a la pestanya d'informació personal, on trobaràs tota la informació de la teua identitat digital:

[https://familia.edu.gva.es/wf-front/myitaca/login\\_wf?idioma=V](https://familia.edu.gva.es/wf-front/myitaca/login_wf?idioma=V)

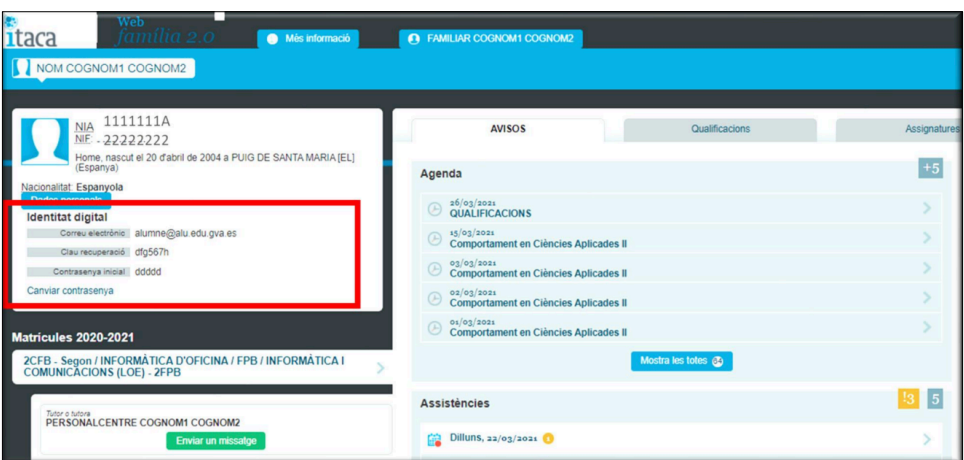

2. Allí podràs veure el teu correu electrònic i una contrasenya inicial.

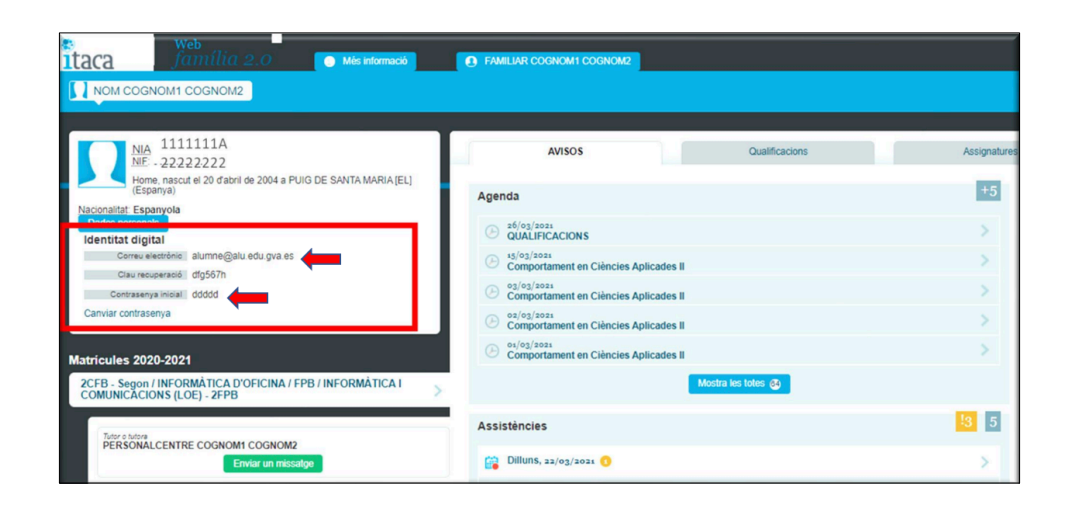

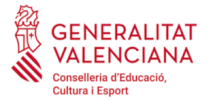

**DEL SOBIERNO** 

**MINISTERIO<br>DE EDUCACIÓN<br>Y FORMACIÓN F** 

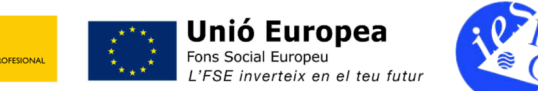

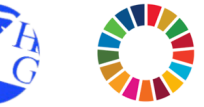

3. Veuràs també l'opció de "canviar contrasenya" (es recomanable fer-ho i posar-ne una que pugues memoritzar fàcilment). La nova contrasenya ha de tindre una longitud mínima de 8 caràcters i incloure com a mínim una majúscula, una minúscula

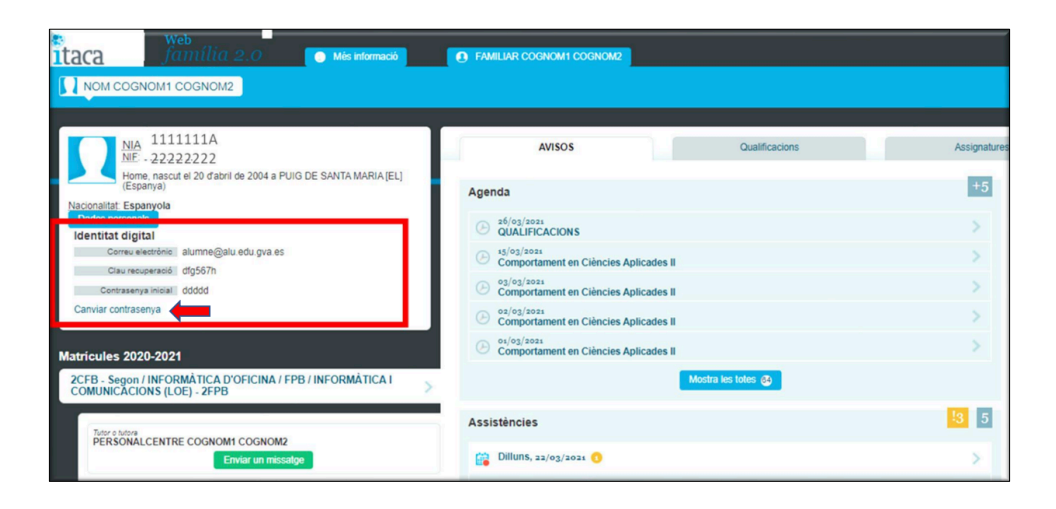

4. En cas que oblides la contrasenya, en aquest apartat de Web Família trobaràs també una clau de recuperació que pots utilitzar quan intentes accedir a la teua identitat digital per qualsevol de les aplicacions, clicant en "Recordar contrasenya".

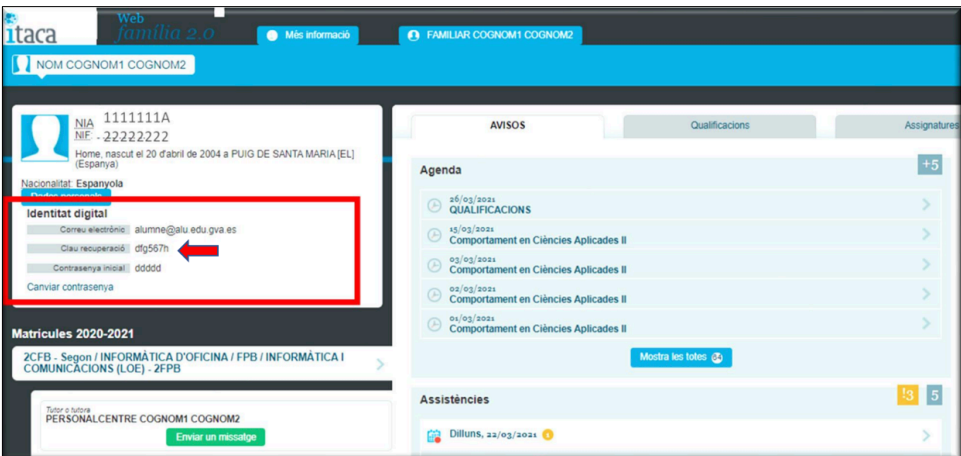

5. Només de forma excepcional, si no ho pots fer pel teu propi compte mitjançant Web Família, el teu professorat pot consultar la teua identitat digital o canviar la contrasenya des de l'aplicatiu d'ITACA.

*Tens un vídeo explicatiu sobre com consultar la teua identitat digital [clicant ací.](https://www.youtube.com/watch?v=hPQn18Gaeew)* 

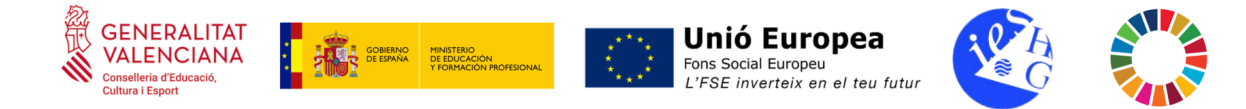

## **Què puc fer amb la meua identitat digital?**

Pots accedir a les diferents **eines de Microsoft Office 365**. Algunes de les més importants són les següents:

*Si vols...*

- *comunicar-te per correu electrònic:* **Outlook**
- *emmagatzemar arxius:* **OneDrive**
- *processar textos:* **Word**
- *dissenyar presentacions digitals:* **PowerPoint**
- *elaborar fulls de càlcul:* **Excel**
- *realitzar enquestes i qüestionaris:* **Forms**
- *comunicar-te amb els membres d'un grup-matèria*: **Teams**

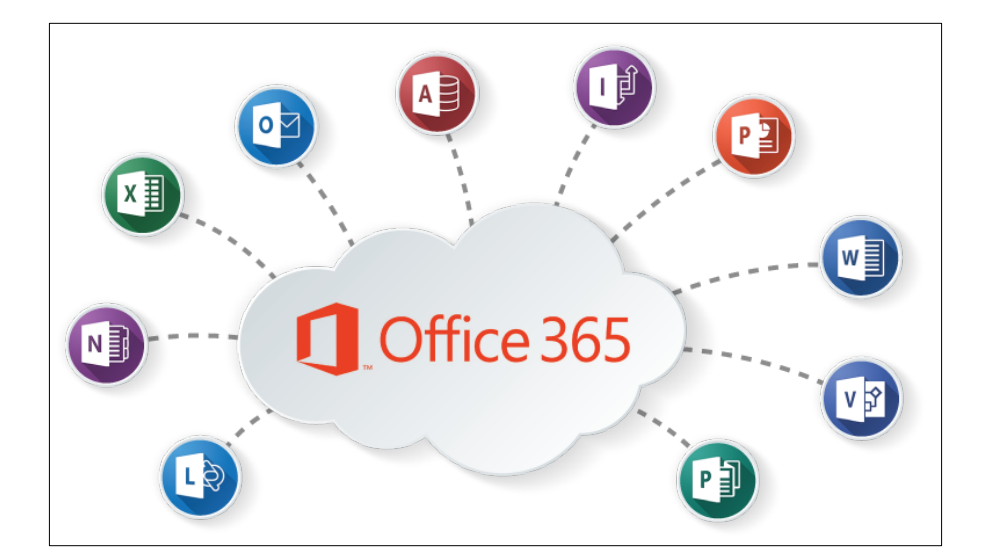

Un dels principals avantatges de totes aquestes eines és que pots treballar de forma col·laborativa, és a dir, compartint els documents i fent qualsevol modificació en temps real amb la resta d'alumnat i el teu professorat.

Per últim, la identitat digital també et permet accedir al sistema **Aules**, on pots trobar cursos virtuals generats pel professorat associats a les seues matèries.

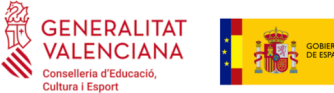

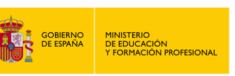

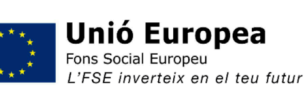

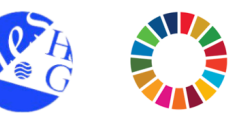

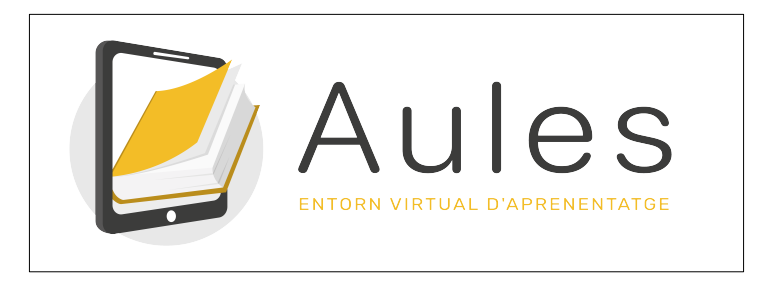

*Pots consultar el funcionament d'aquestes aplicacions en les miniguies corresponents.*

## **Com accedir a les eines de Microsoft Office 365?**

Pots accedir de dos maneres:

OPCIÓ A. A través de la **pàgina web de Microsoft Office 365**:

<https://www.office.com/>

1) Clica en "Iniciar sessió".

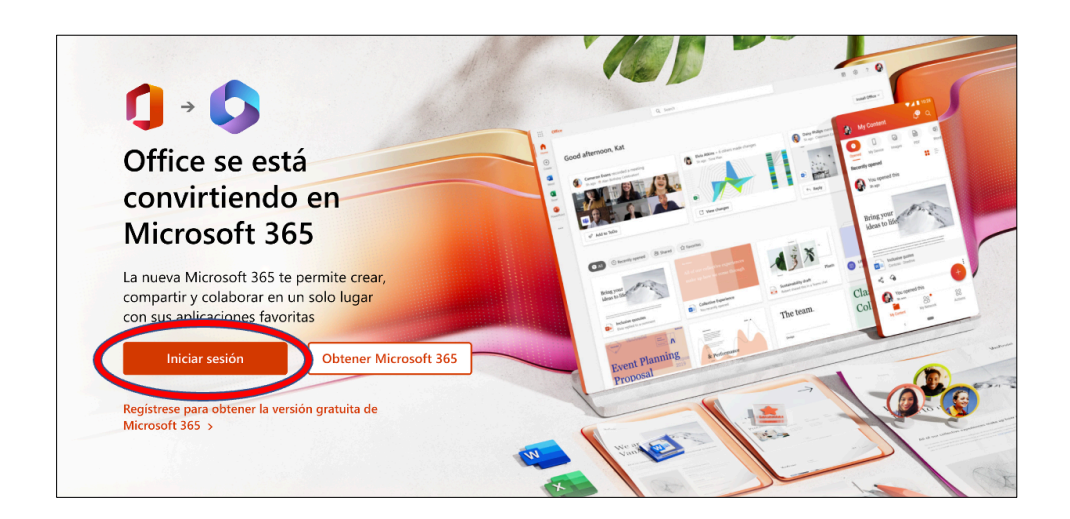

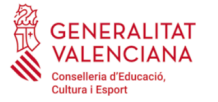

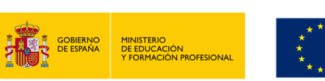

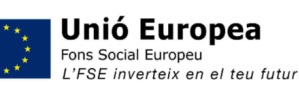

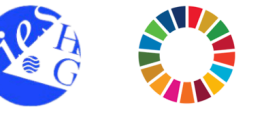

2) Introdueix el correu electrònic i, a continuació, la contrasenya.

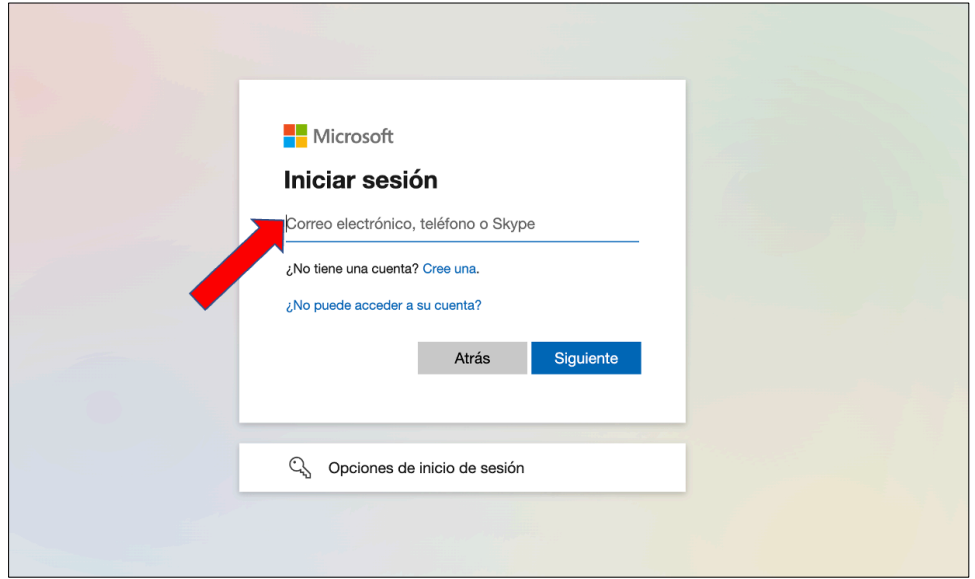

3) A la columna de l'esquerra veuràs les icones d'algunes de les principals aplicacions (Outlook, Word, etc.) per poder accedir-hi clicant al damunt.

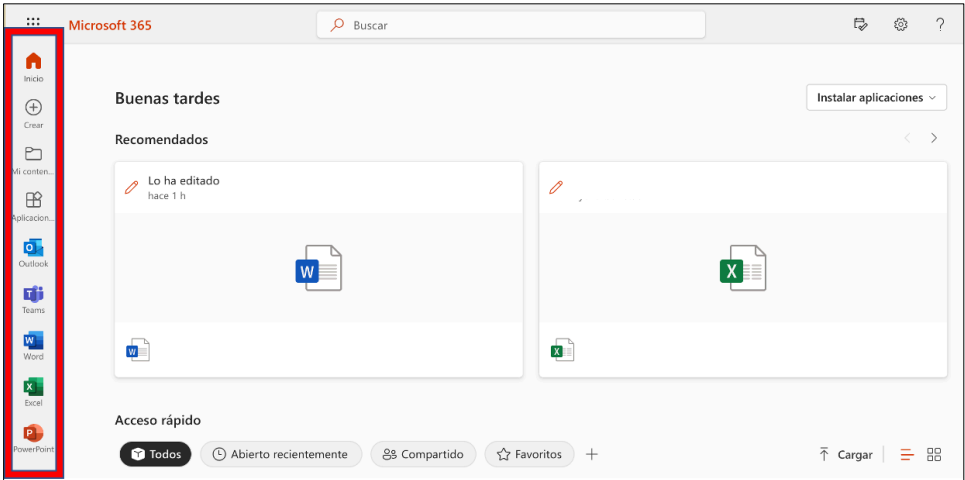

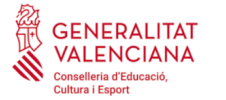

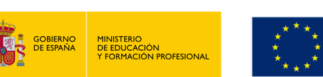

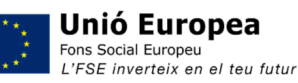

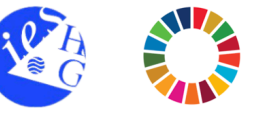

4) Si vols veure'n més aplicacions, clica en l'icona anomenada "Aplicacions" i podràs desplegar-les totes per poder accedir-hi clicant al damunt.

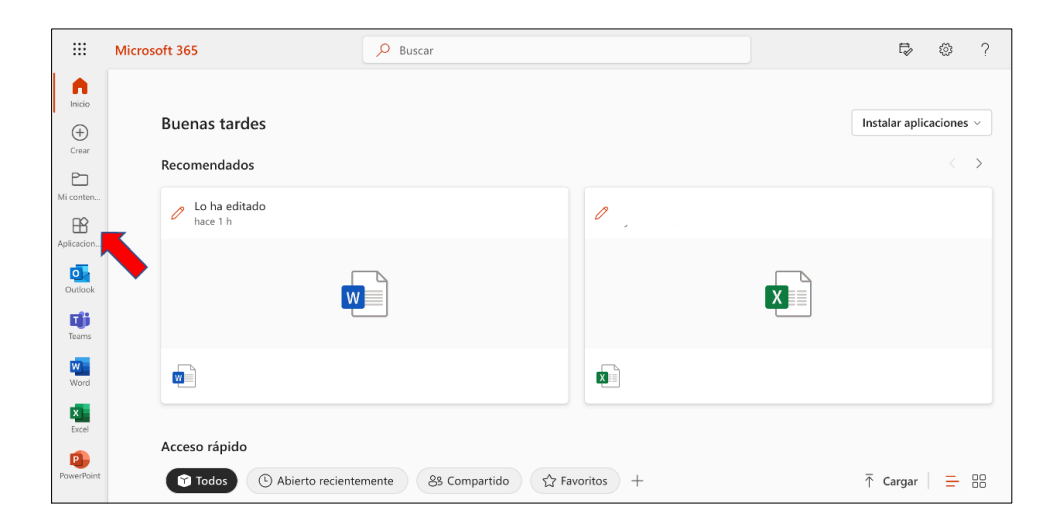

OPCIÓ B. Directament a través de la **pàgina web d'una aplicació en concret**, iniciant sessió amb el correu electrònic i la contrasenya. A més, des d'allí podràs accedir a qualsevol altra aplicació buscant-la en la columna de l'esquerra.

#### **Com accedir a Aules?**

1. Entra a la pàgina web d'Aules:

<https://portal.edu.gva.es/aules/>

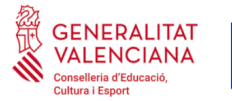

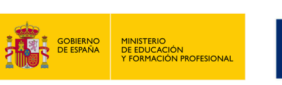

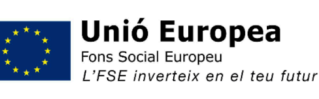

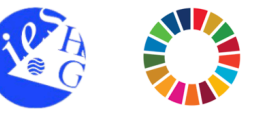

2. Clica l'apartat corresponent al teu nivell educatiu (ESO, Batxillerat, FP, etc.).

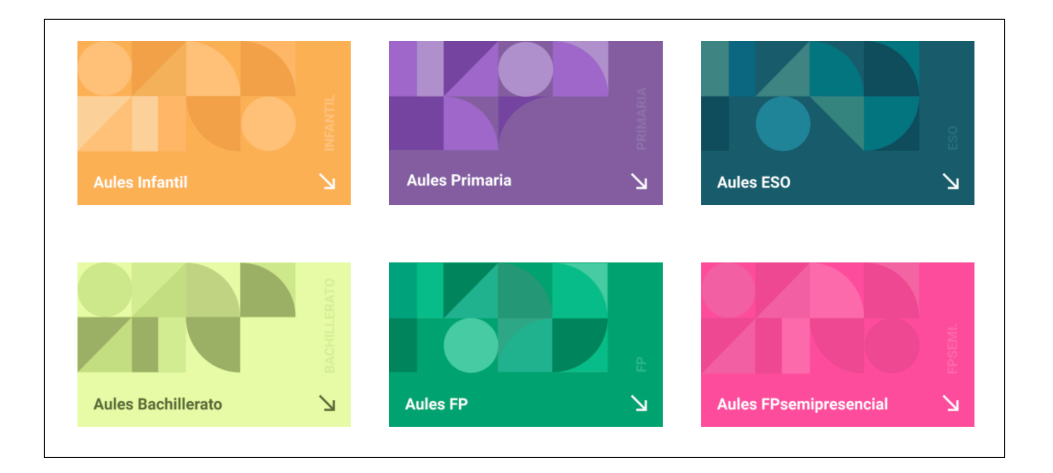

3. Clica l'apartat corresponent a la teua província (Castelló).

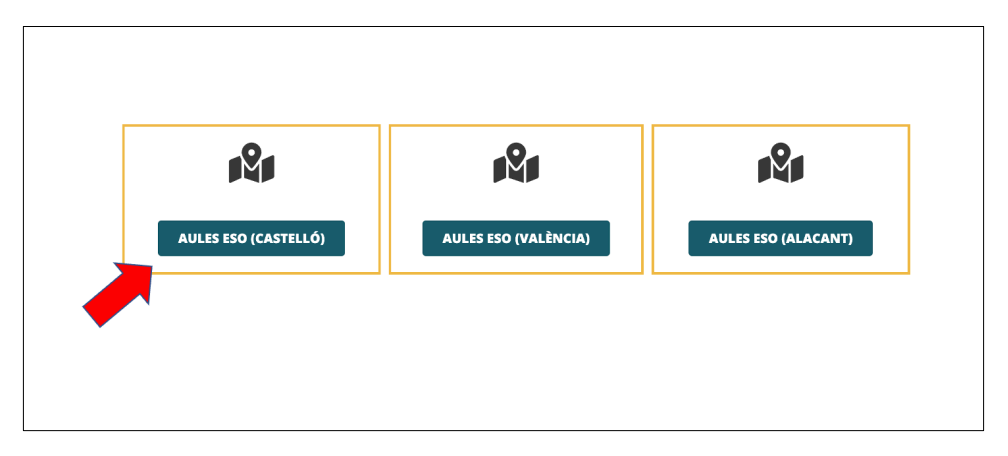

4. Introdueix les dades de la teua identitat digital.

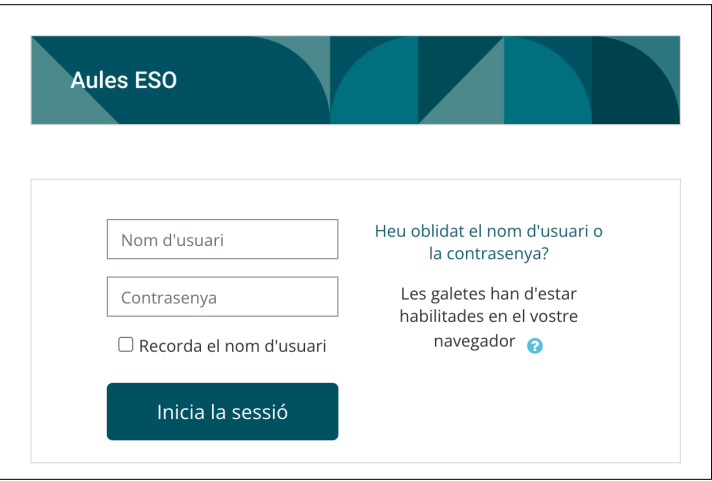

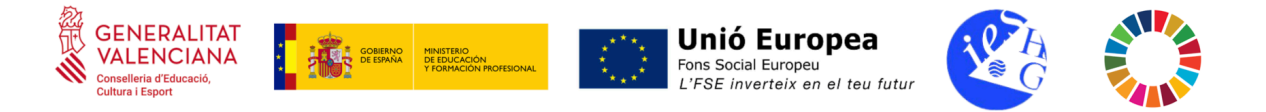

5. Tria un dels cursos de les matèries que curses.

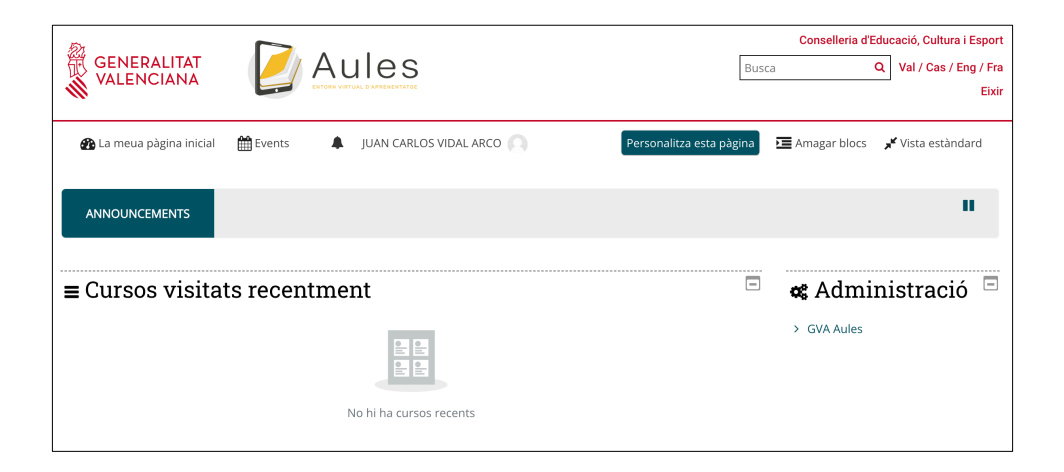